## **EE PHOTO EDITING ®**

**Directions:** Carefully read and follow the steps below in order to create the finished product.

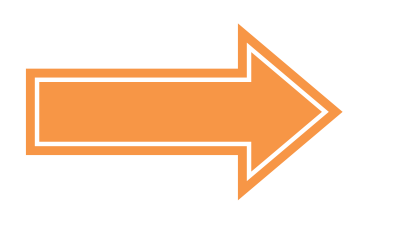

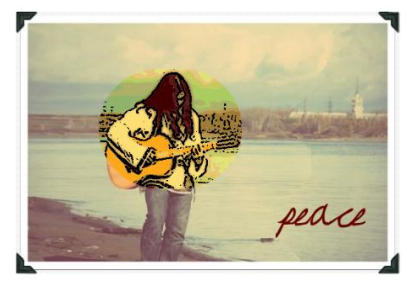

- 1. Login to dropbox.com.
	- a. Right-click on the picture named **hippie** from the P2P website and select *Save Picture As…*
	- b. Save the picture as **hippie** in your folder.
- 2. Go to fotoflexer.com and upload the **hippie** picture.
- 3. Click on the **Geek** tab and select **Smart Resize**.
	- a. Click the remove option and highlight over the entire girl with the tambourine with the red brush then use the Preserve option to highlight the parts you want to keep (shown in *Figure A*).
	- b. Next click **Go**.
	- c. Once it has removed the tambourine chick from the image (*Figure B*), click done
- 4. Click on the **Basic** tab and select **Copy Region**
	- a. Select the region shown in *Figure C1* and click **Copy Selected Region**.
	- b. Place the copy directly on top of its original (*Figure C2*).
- 5. With the copy selected, click the **Effects** tab and change the effect to **Cartoon**.
- 6. Go to the **Decorate** tab > **Borders** > choose the *Rounded Corners* border.
- 7. Click the **Basic** tab and make sure the small copied image is no longer selected.
	- a. Click the **Adjust** button and change the lightness of the picture to 25.00.
- 8. Go back to the **Decorate** tab and select **Text**.
	- a. Type the word Peace
	- b. Check the **Transparent** box
	- c. Change the font to *May Queen* and resize it to around the same size shown in the finished product (*Figure D*).

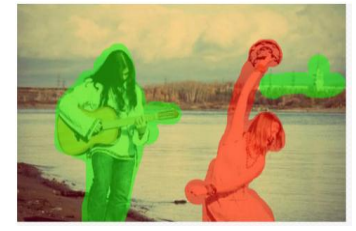

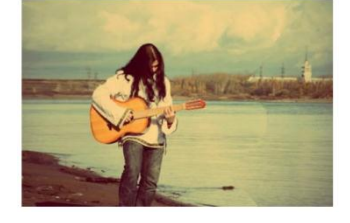

*Figure A Figure B*

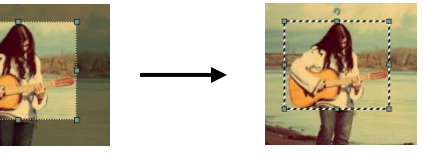

*Figure C1*

*Figure C2*

- d. Change the color to *660000*.
- 9. Add the *Photo Corners* border to the entire picture.
- 10. Go to the **Layers** tab > click **Select All** > and then click **Merge**.
- 11. Go to save and save the picture as **Peace**.

## **And voilà, you're done!**

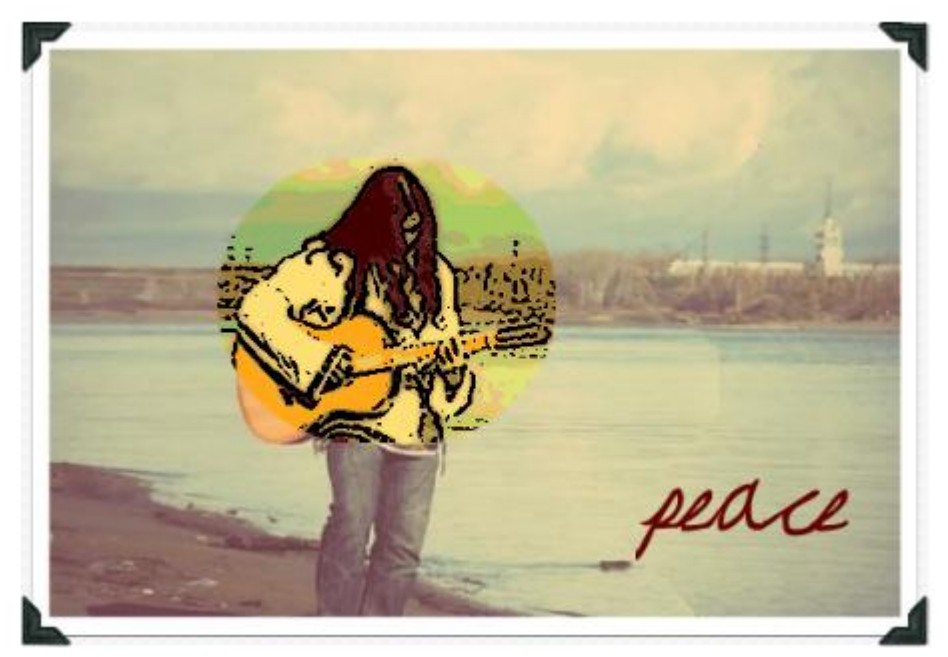

*Figure D – Finished Product*